# **구연 발표 동영상 제작을 위한 프레젠테이션 녹화 가이드**

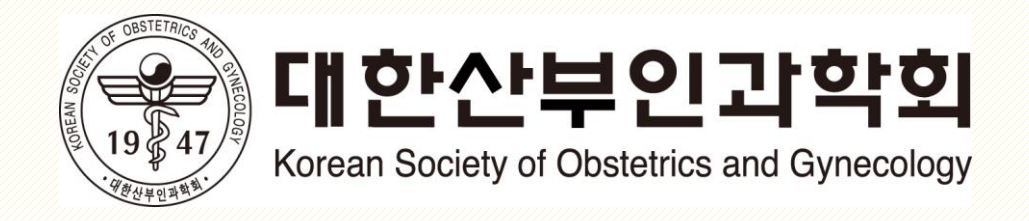

# 시작 전 안내사항

- 1. 준비사항
- 프로그램: Powerpoint 2010 이상 버전 설치 (2013 이상 권장)
- 2. 발표 동영상 제작 시 추천 및 권고 사항
- 다음 슬라이드로 넘어갈 때 시작 부분의 음성 녹음이 잘리는 경우가 있으니, 충분한 pause를 두고 시작하시기 바랍니다.
- 슬라이드 1-2장 정도를 녹화하여 문제(소리 상태, 크기, 음성 녹음이 잘리는 부분이 없는지 등)가 없는지 확인한 후, 본 녹음을 하시는 것을 추천합니다. ※ 컴퓨터 및 프로그램 사양에 따라 한 슬라이드 당 5분 이상 녹음이 되지 않는 경우가 있습니다.
- 녹화 중 틀린 부분만 수정하는 것이 쉽지 않으니, 가급적 스크립트를 작성하여 중간에 끊지않고 한 번에 녹화하는 것을 추천합니다.
- 3. 문의: 대한산부인과학회 사무국(office@ksog.org / 02-3445-2262)
- 1. 마이크 연결사항 확인(Windows 10 기준 예시)
	- 컴퓨터 전면 또는 후면에 있는 포트에 헤드셋 또는 마이크 연결
	- 모니터 우측 하단의 스피커 아이콘 우클릭 후 '소리 설정 열기'<mark> ^ E</mark> [@]가
	- 소리 설정 페이지에서 오른쪽 '관련 설정'의 '사운드 제어판' 클릭

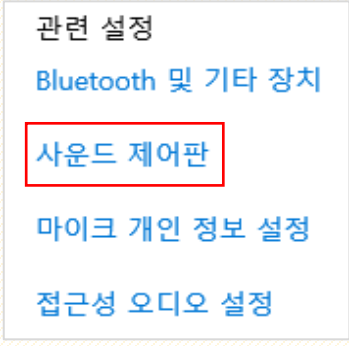

- '녹음' 탭에서 마이크 연결(초록색 체크) 확인

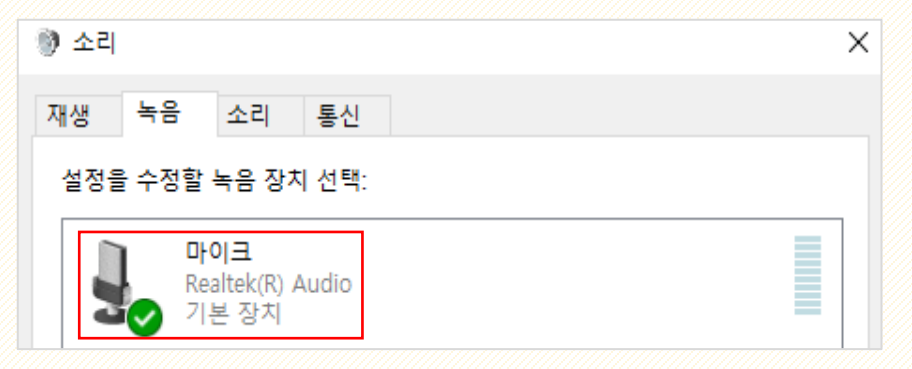

2. 마이크 음량 확인 및 속성 조절(Windows 10 기준 예시)

- 소리 수치 및 속성 확인

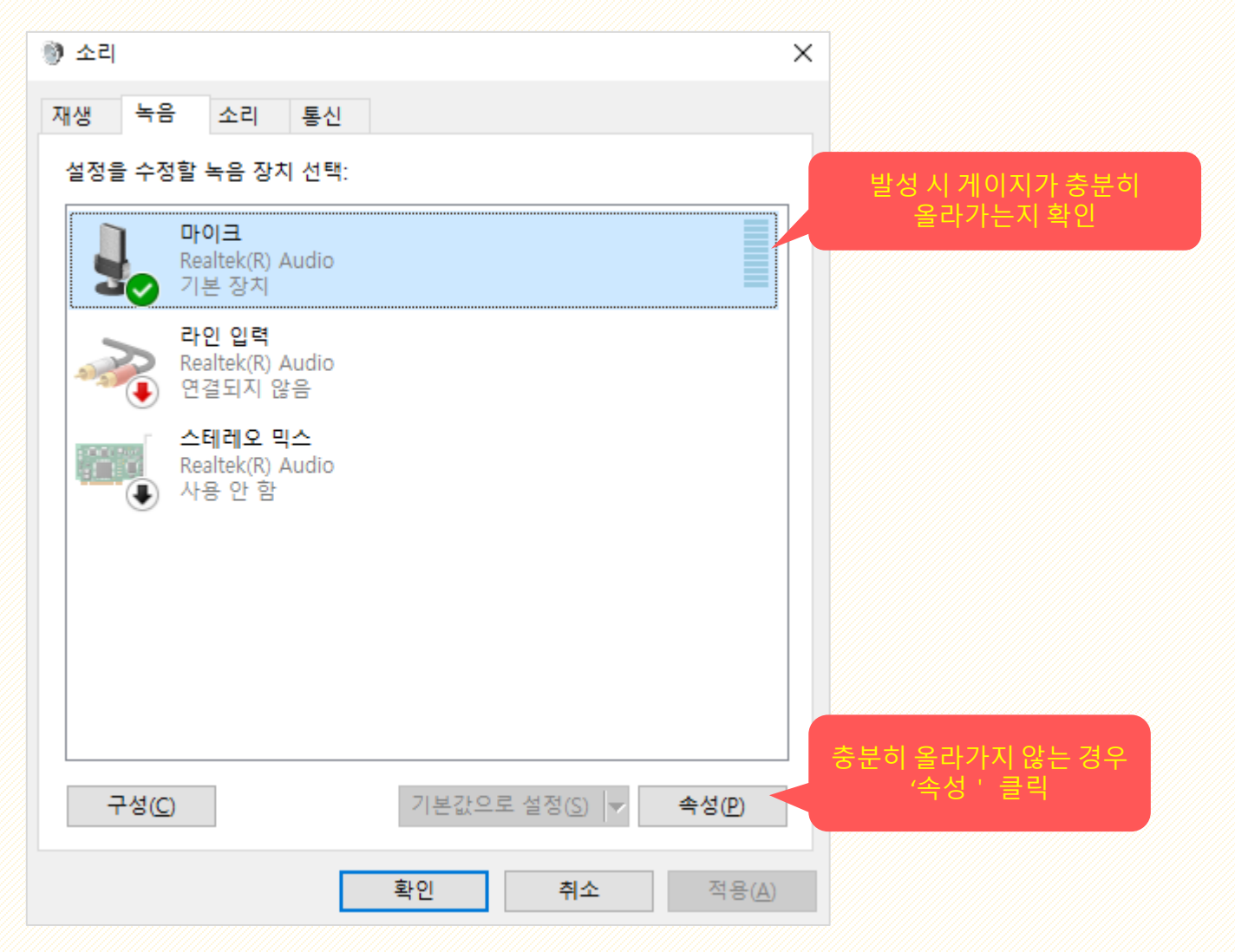

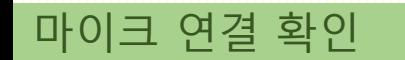

- 마이크 음량 수준 조절

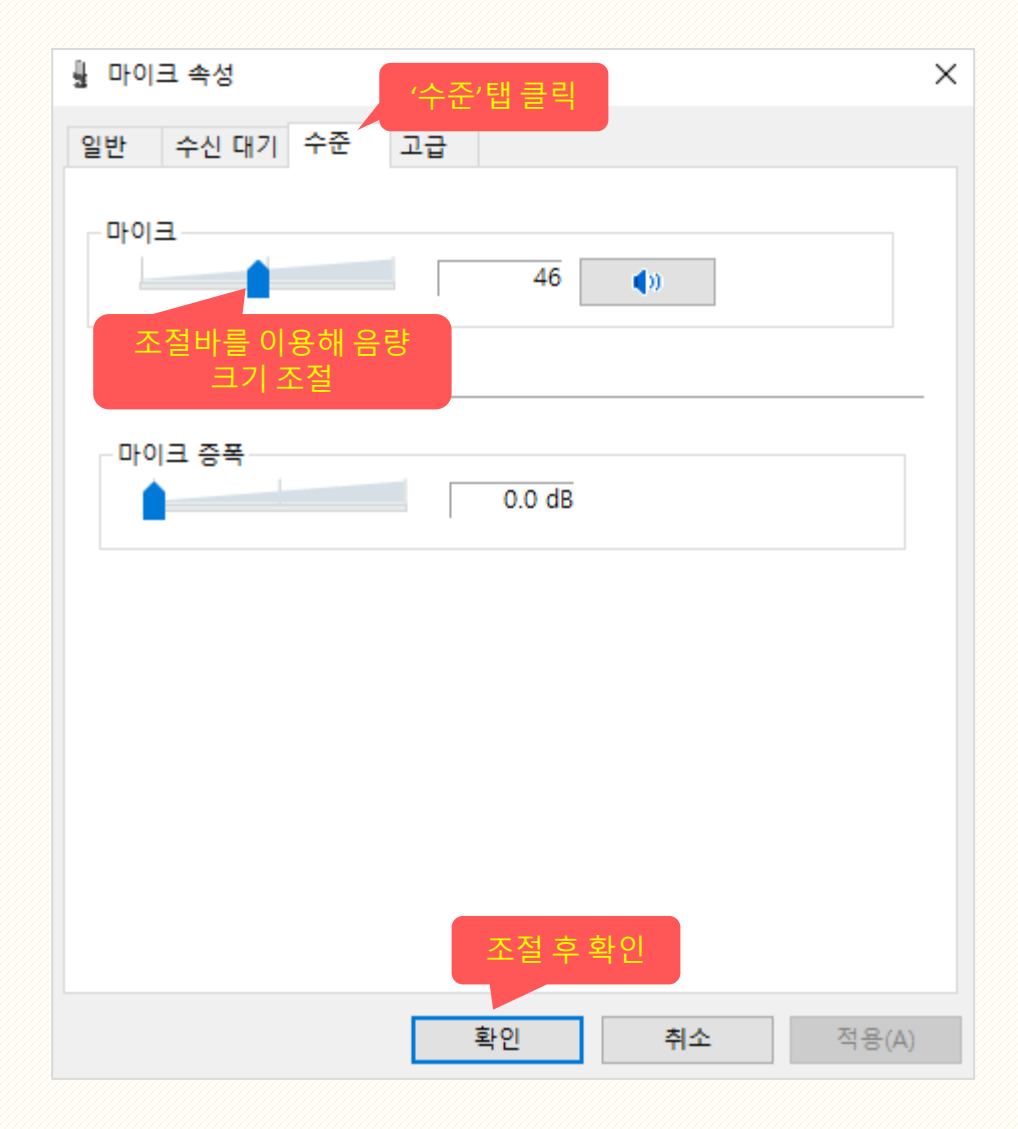

1. Powerpoint를 열고 '디자인' 메뉴에서 슬라이드 크기를 선택합니다. - 크기는 표준 및 와이드스크린 모두 가능하나 표준크기를 권장합니다.(예시는 표준 크기)

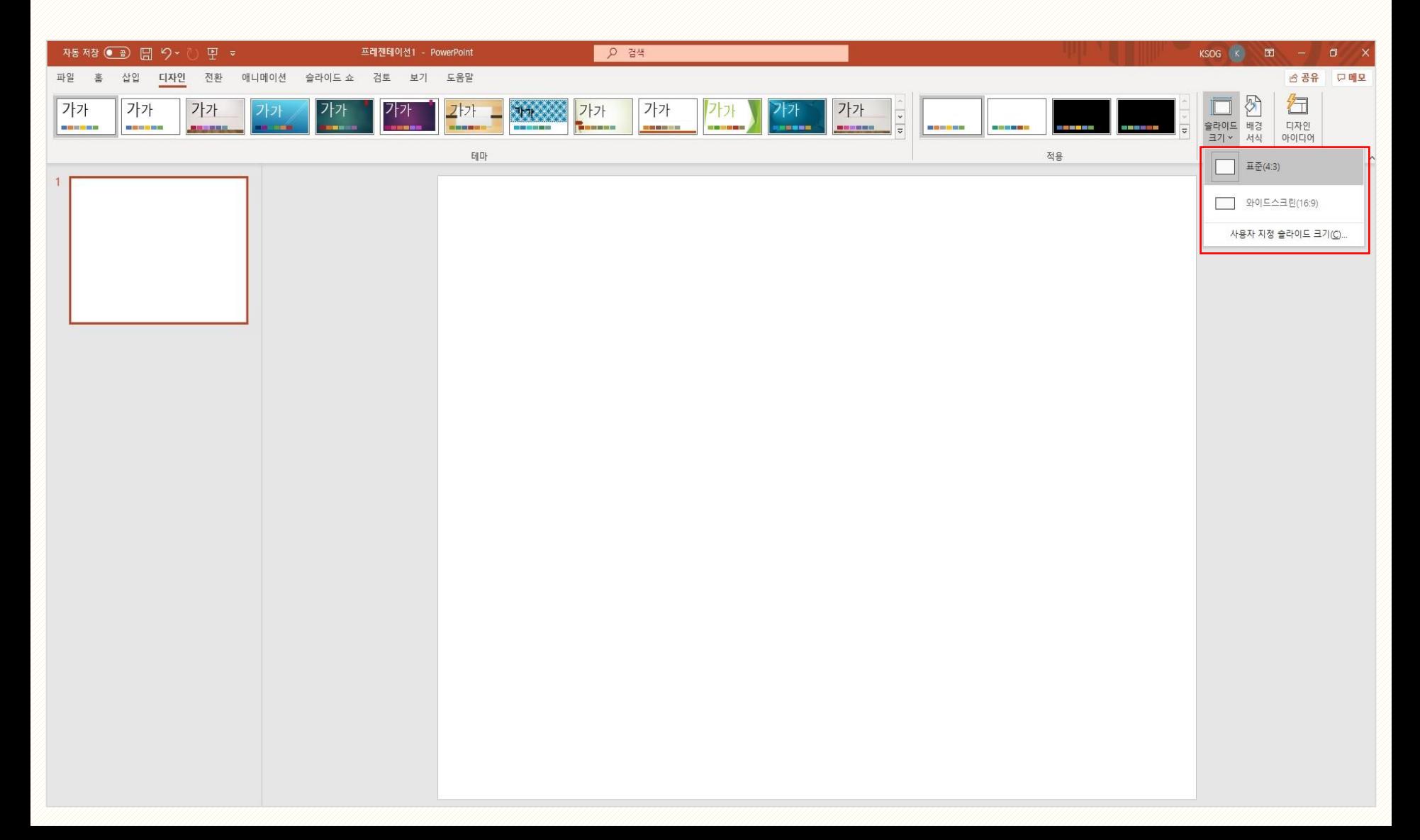

## 프레젠테이션 녹화 가이드

#### 2. '슬라이드 쇼' 메뉴에서 '슬라이드 쇼 녹화'를 선택합니다. - 처음 녹화하시는 경우에는 '처음부터 녹화'를 선택해주시고 일부 슬라이드의 변경이 필요하신 경우에는 '현재 슬라이드 녹화'를 선택해주세요.

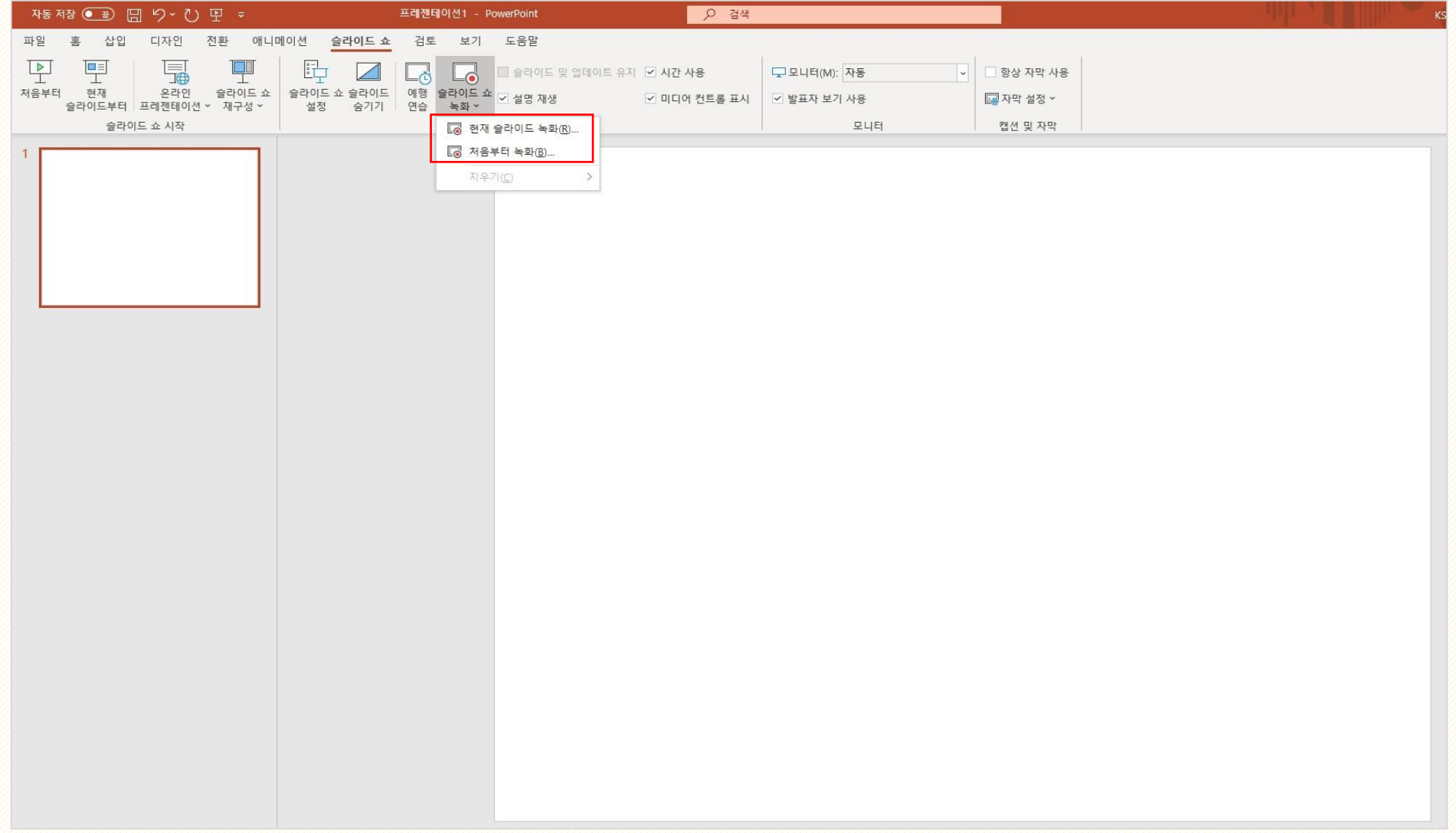

## 프레젠테이션 녹화 가이드

3. 녹화 가능한 전체 화면으로 변경되며 오른쪽 상단의 설정에서 마이크를 확인해주세요. - 슬라이드 하단의 카메라 표시가 켜진 경우 카메라 모양을 한 번 더 클릭하셔서 비활성으로 변경하여 주시기 바랍니다.

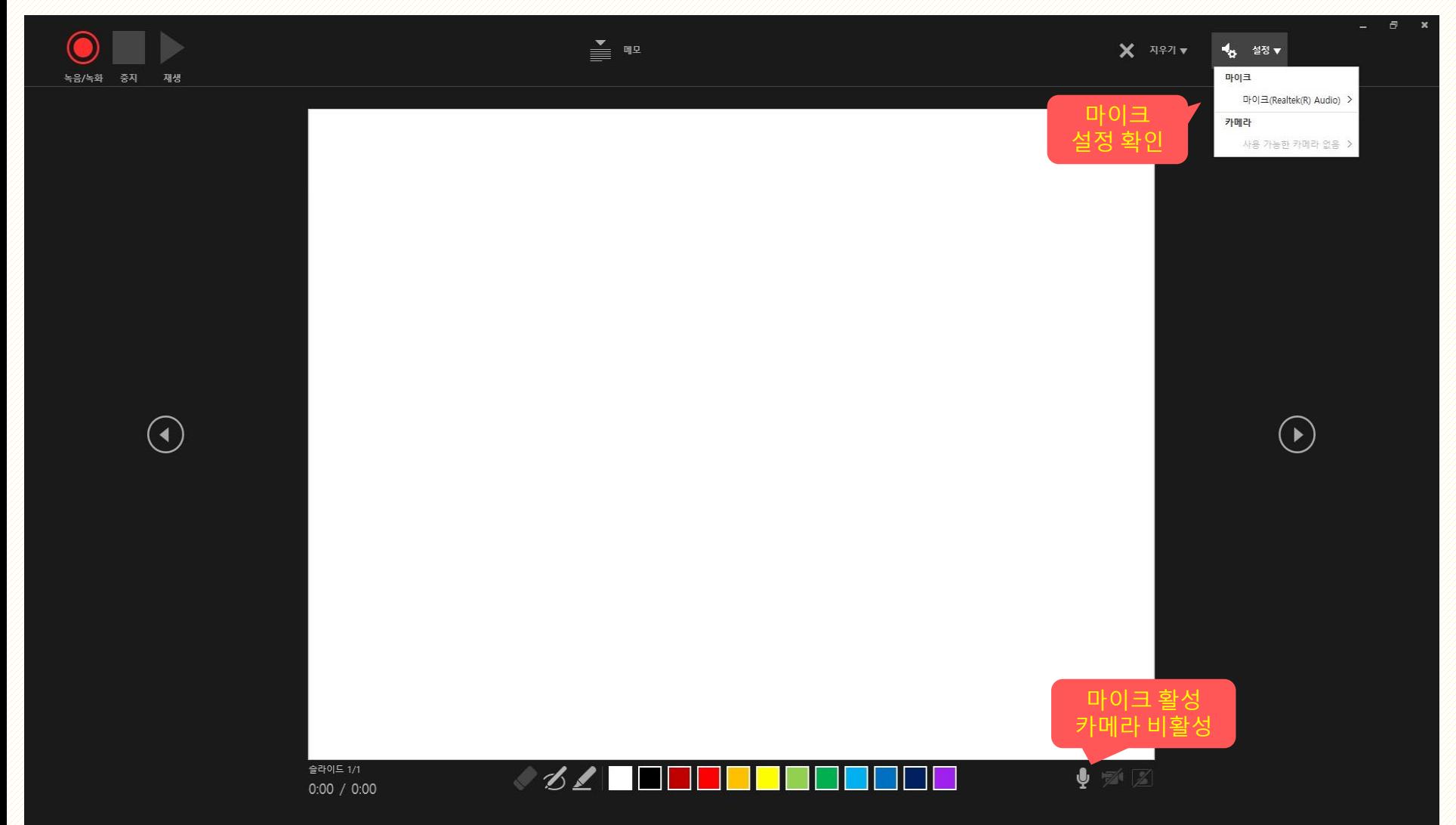

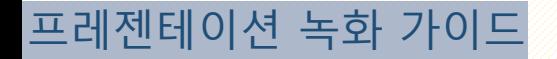

4. 왼쪽 상단의 녹음/녹화를 클릭해주세요. - 카운트다운이 시작되며 카운트다운 종료 후부터 녹화가 가능합니다.

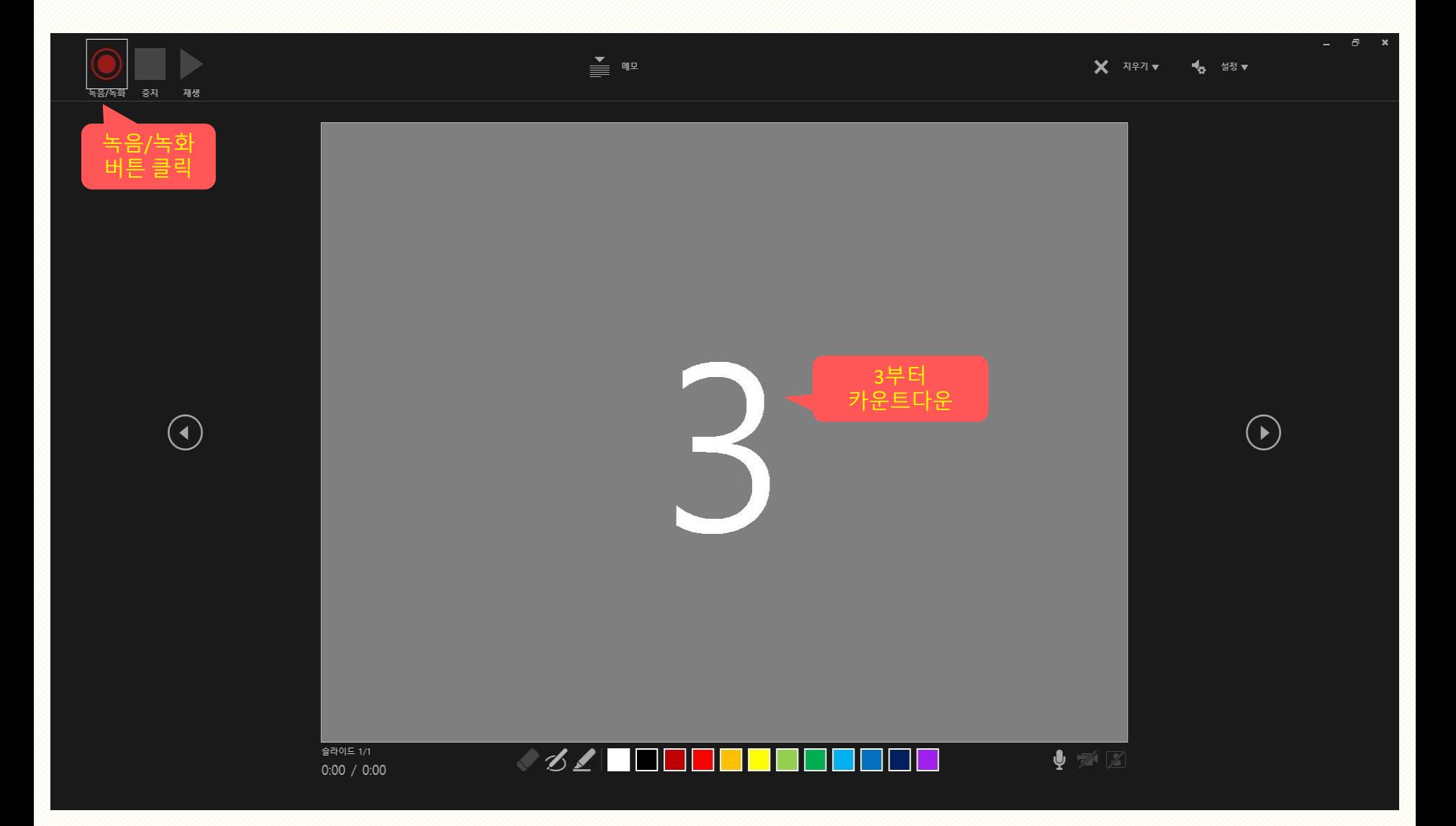

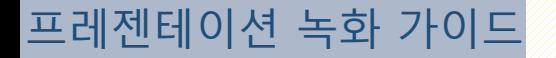

5. 녹화가 완료되시면 왼쪽 상단의 중지를 클릭해주세요. - 중지를 클릭하신 후 재생버튼으로 녹화 내용을 확인하실 수 있습니다.

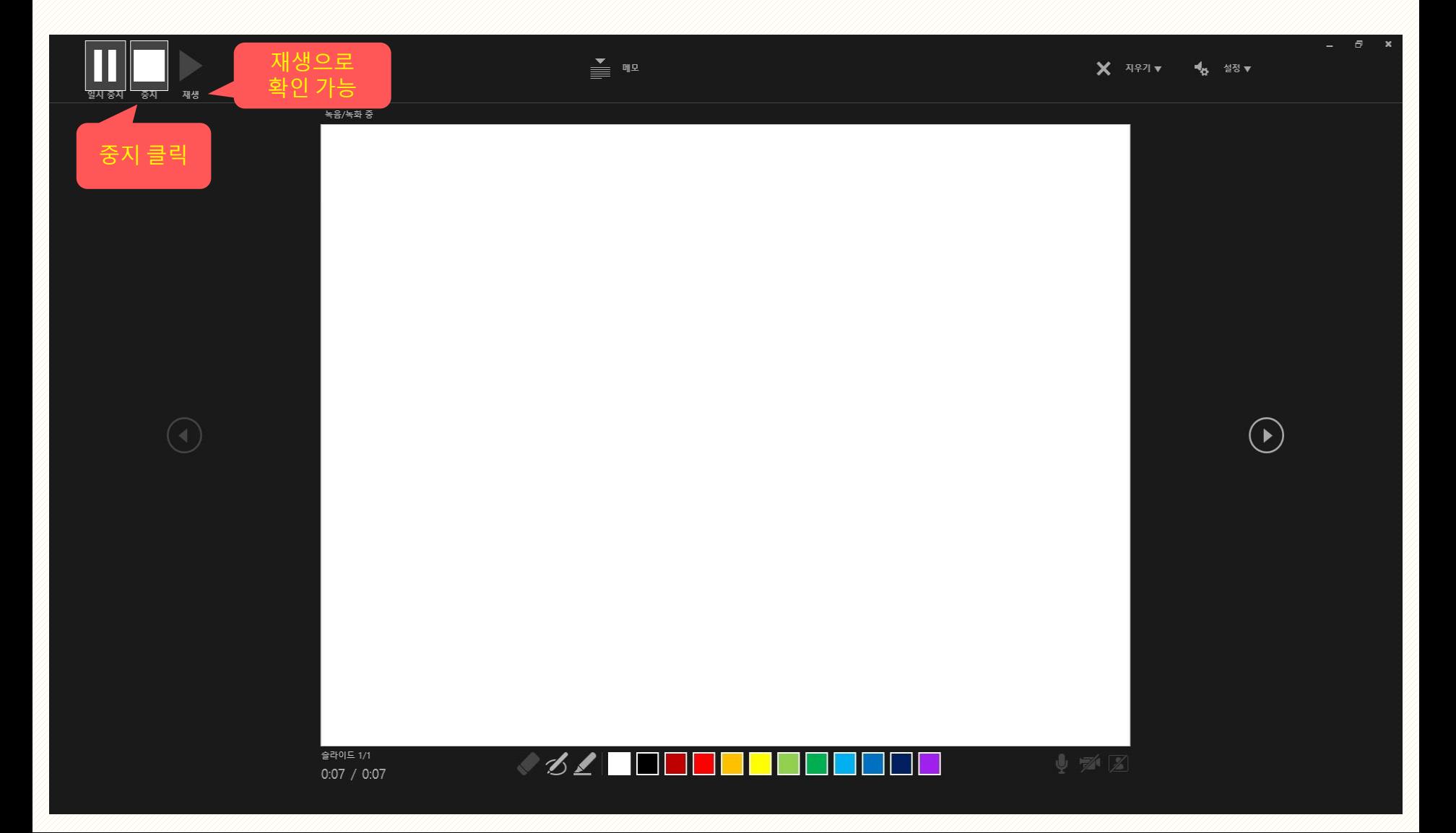

# 6. 녹화가 완료되면 슬라이드 오른쪽 하단에 스피커 모양이 나타납니다. - 동영상 저장시에는 나타나지 않습니다.

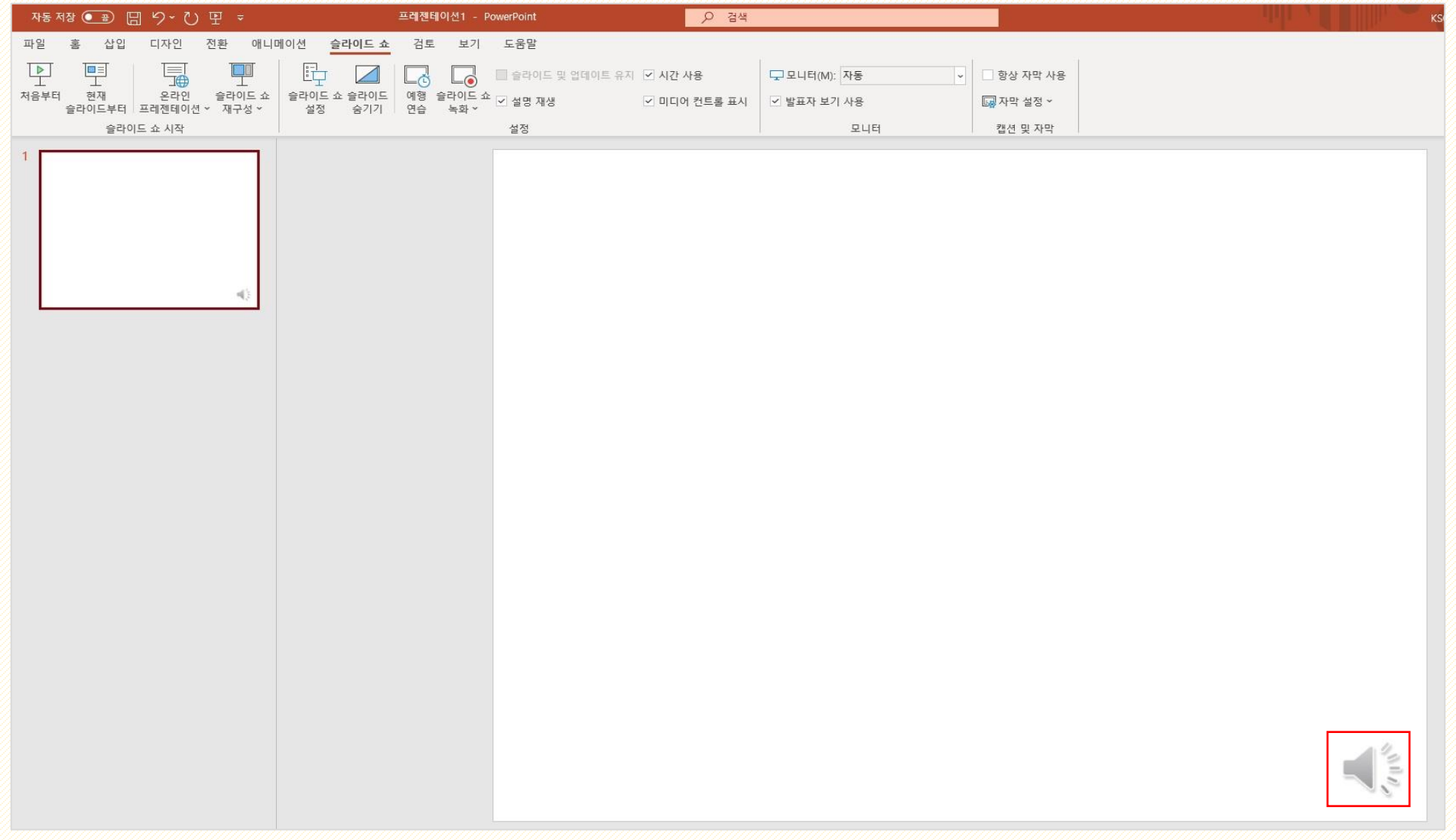

## 7. '다른 이름으로 저장'에서 저장 옵션을 반드시 .mp4로 변경 후 저장해주세요. - 저장 옵션에 .mp4가 없는 경우 ppt 파일 그대로 제출하여 주시기 바랍니다.

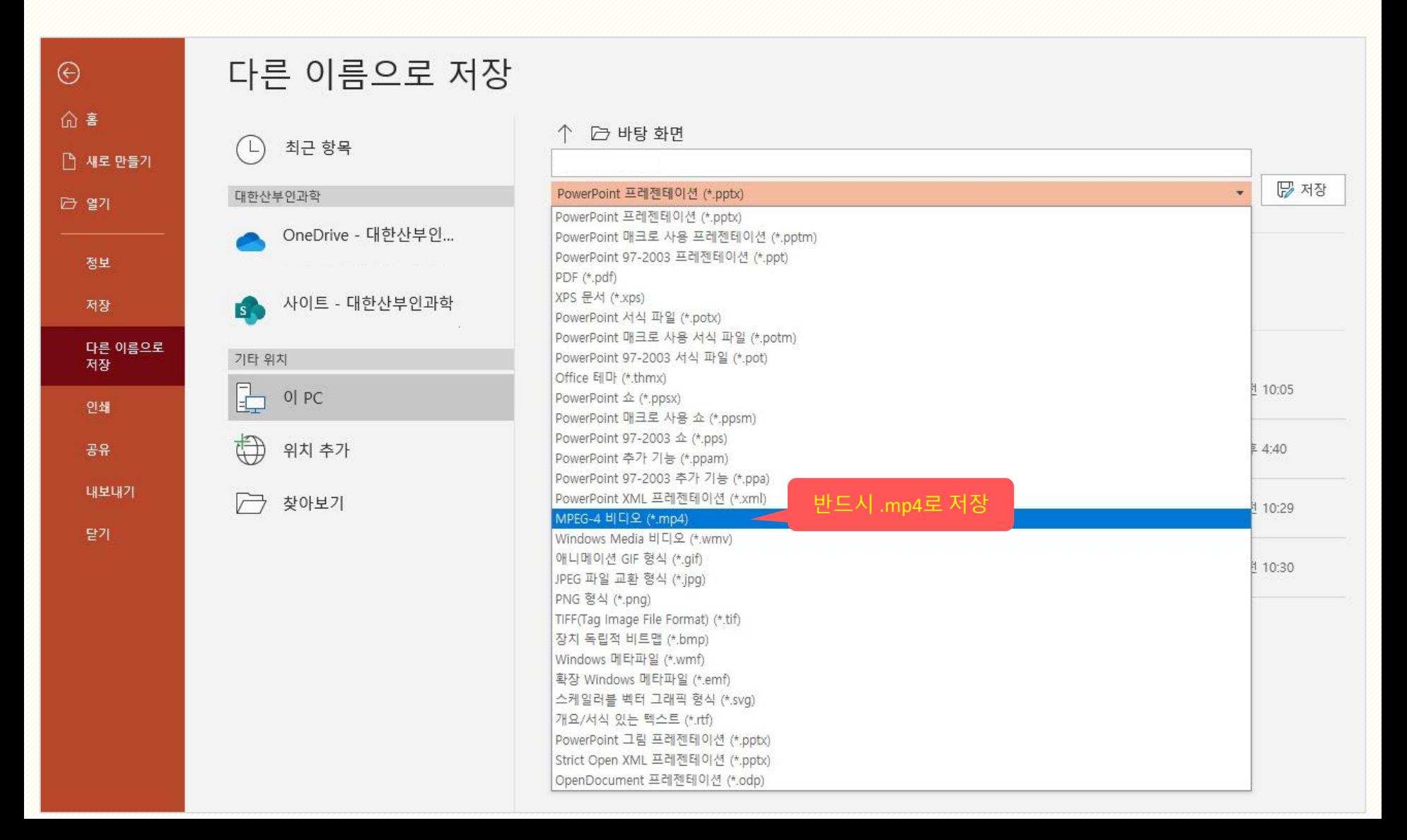